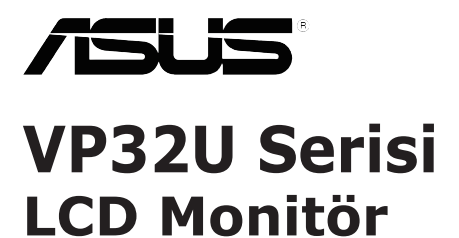

## *Kullanım Kılavuzu*

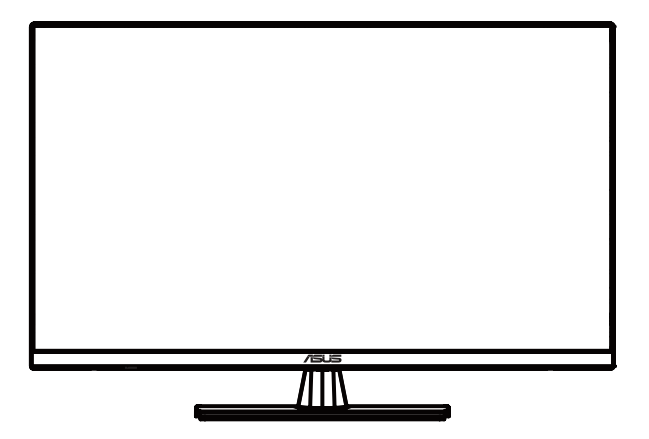

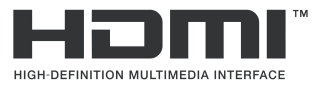

İlk Baskı Mayıs 2020

#### **Telif hakkı © 2020 ASUSTeK COMPUTER INC. Her hakkı saklıdır.**

Bu kılavuzun, içinde açıklanan ürünleri ve yazılımı da kapsamak üzere hiçbir kısmı, ASUSTeK COMPUTER INC. şirketinin ("ASUS") açık yazılı izni olmadan herhangi bir şekilde ya da yolla yeniden üretilemez, iletilemez, kopyalanamaz, bir erişim sisteminde tutulamaz veya herhangi bir dile çevrilemez .

Aşağıdaki durumlarda ürün garantisi veya servisi uzatılmayacaktır: (1) Üründe, ASUS tarafından yazılı olarak yetki verilmemiş onarım, düzenleme ya da değişiklik yapılması veya (2) ürünün seri numarasının okunmaz durumda ya da eksik olması.

ASUS, BU KILAVUZU, BUNLARLA SINIRLI OLMAMAK ÜZERE TİCARETE ELVERİŞLİLİĞE YA DA BELİRLİ BİR AMACA UYGUNLUĞA YÖNELİK DOLAYLI GARANTİLERİ VEYA KOŞULLARI DA KAPSAYAN, DOĞRUDAN YA DA DOLAYLI HERHANGİ BİR GARANTİ OLMAKSIZIN "OLDUĞU GİBİ" SAGLAR. ASUS, YÖNETICILERI, GÖREVLILERI, ÇALIŞANLARI YA DA ARACILARI, HERHANGI BIR<br>DOLAYLI, ÖZEL, İKİNCİ DERECE VEYA BAĞLANTILI HASARLARDAN DOLAYI (KÂR KAYBI, İŞ KAYBI, KULLANIM YA DA VERİ KAYBI, İŞİN KESİNTİYE UĞRAMASI VE BENZERİ HASARLAR DA DÂHİL OLMAK ÜZERE), SÖZ KONUSU HASARLARIN BU KILAVUZDAKİ VEYA ÜRÜNDEKİ HERHANGİ BİR KUSURDAN YA DA HATADAN KAYNAKLANABİLECEĞİ ASUS'A BİLDİRİLMİŞ OLSA BİLE SORUMLU OLMAYACAKTIR.

BU KILAVUZDA KAPSANAN TEKNİK ÖZELLİKLER VE BİLGİLER YALNIZCA BİLGİLENDİRME AMACIYLA VERİLİR; HERHANGİ BİR ZAMANDA BİLDİRİM YAPILMAKSIZIN DEĞİŞTİRİLEBİLİR VE ASUS TARAFINDAN VERİLMİŞ BİR TAAHHÜT OLARAK YORUMLANMAMALIDIR. ASUS, İÇİNDE AÇIKLANAN ÜRÜNLER VE YAZILIM DA DÂHİL OLMAK ÜZERE BU KILAVUZDA GÖRÜLEBİLECEK HERHANGİ BİR HATADAN VEYA YANLIŞLIKTAN DOLAYI HİÇBİR SORUMLULUK YA DA YÜKÜMLÜLÜK KABUL ETMEZ.

Bu kılavuzda yer alan ürünler ve şirket adları, ilgili şirketlerin kayıtlı ticari markaları veya telif hakları olabilir ya da olmayabilir ve ihlal amacı olmaksızın yalnızca tanımlama veya açıklama amaçları ve sahiplerinin faydası doğrultusunda kullanılır.

## İçindekiler

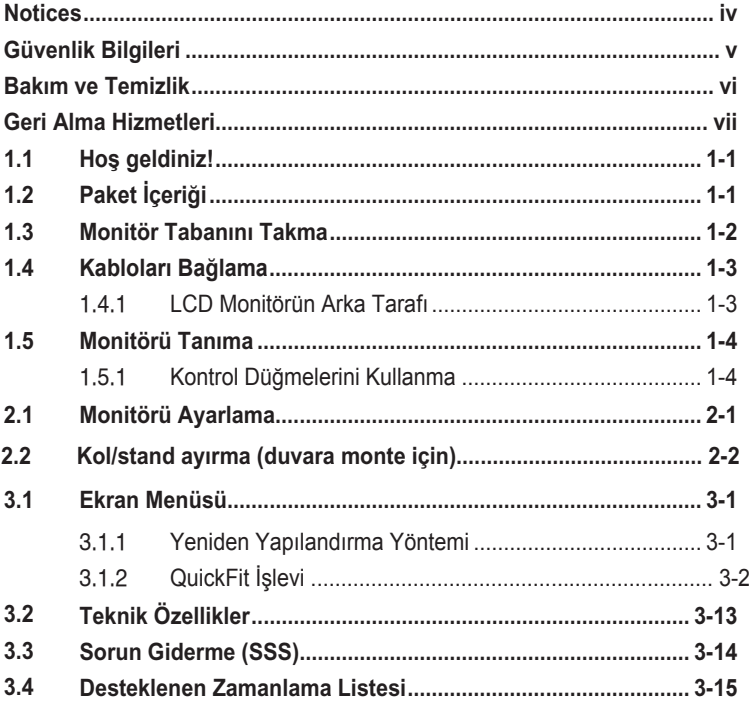

## **Bildirimler**

#### **Federal İletişim Komisyonu (FCC) Beyanı**

Bu cihaz, FCC Kurallarının 15. Bölümü ile uyumludur. Kullanım, aşağıdaki iki şarta bağlıdır:

- Bu aygıt zararlı parazitlerin oluşmasına neden olmaz ve
- Bu cihaz, istenmeyen işlemlere neden olabilecek parazitler dahil olmak üzere alınan tüm parazitleri kabul etmelidir.

Bu ekipman test edilmiş ve Federal İletişim Komisyonu (FCC) Kurallarının 15. Bölümü uyarınca, B Sınıfı dijital cihazlarla ilgili kısıtlamalara uygun olduğu tespit edilmiştir. Bu kısıtlamalar, ev kurulumlarında, zararlı parazitlere karşı uygun koruma sağlamak üzere tasarlanmıştır. Bu cihaz radyo frekansı enerjisi oluşturur, kullanır ve yayabilir ve talimatlara uygun biçimde kurulmadığı ve kullanılmadığı takdirde, radyo iletişimine zararlı parazitlere neden olabilir. Ancak, belirli bir kurulumda parazit oluşmayacağına dair bir garanti verilmez. Bu cihaz radyo ve televizyon alıcılarında, cihazın kapatılması ve açılması ile anlaşılacak zararlı parazitlerin oluşmasına neden olursa, kullanıcı aşağıdaki önlemleri uygulayarak parazitleri gidermeyi deneyebilir:

- Alıcı anteninin yönünü veya yerini değiştirmek.
- Cihaz ile alıcı arasındaki mesafeyi arttırmak.
- Cihazı, alıcının bağlı olduğu devreden farklı bir devredeki prize bağlamak.
- Yardım için bayiinize veya deneyimli radyo/TV teknisyenine danışın.

#### **Kanada İletişim Dairesi Beyanı**

Bu dijital cihaz, Kanada İletişim Dairesinin Radyo Parazitleri Düzenlemesinde belirlenen, dijital cihazdan yayılan radyo gürültüsü için B Sınıfı limitlerini aşmamaktadır.

Bu B sınıfı dijital cihaz, Kanada'daki ICES-003 standardıyla uyumludur.

# FAT

## **Güvenlik bilgileri**

- Monitörü kurmadan önce, paket içinde gelen tüm belgeleri okuyun.
- Yangın veya elektrik çarpması tehlikesini önlemek için, monitörü asla yağmura veya neme maruz bırakmayın.
- Monitör kapağını asla açmaya çalışmayın. Monitör içindeki tehlikeli yüksek voltaj, ciddi fiziksel yaralanmaya yol açabilir.
- Güç kaynağı arızalanırsa, onu kendiniz onarmaya çalışmayın. Yetkili bir servis teknisyeni veya perakendecinizle bağlantıya geçin.
- Ürünü kullanmadan önce, tüm kabloların doğru bağlandığından ve elektrik kablolarının hasarlı olmadığından emin olun. Herhangi bir hasar saptarsanız, hemen bayiinizle bağlantıya geçin.
- Kapağın arkasındaki ve üstündeki delikler ve açıklıklar, havalandırma amaçlıdır. Bu delikleri tıkamayın. Bu ürünü, uygun havalandırma sağlanmadıkça asla bir radyatör veya güç kaynağının yakınına veya üstüne koymayın.
- Monitör, yalnızca etikette gösterilen türde güç kaynağı ile çalıştırılmalıdır. Evinizdeki güç kaynağı türünden emin değilseniz, bayiinizle veya yerel elektrik şirketinizle bağlantıya geçin.
- Yerel elektrik standardınızla uyumlu, doğru elektrik prizini kullanın.
- Elektrik uçlarına ve uzatma kablolarına aşırı yükleme yapmayın. Aşırı yükleme, yangına veya elektrik çarpmasına yol açabilir.
- Tozdan, nemden ve aşırı sıcaklıktan kaçının. Monitörü, su alabilecek bir alana yerleştirmeyin. Monitörünüzü sabit bir yüzeye yerleştirin.
- Bir yıldırım anında veya uzunca bir süre kullanılmayacak olduğunda cihazın fişini prizden çıkarın. Bu, monitörü güç dalgalanmalarına karşı koruyacaktır.
- Monitör kapağı üzerindeki deliklere asla herhangi bir nesne sokmayın veya herhangi bir sıvı damlatmayın.
- Tatminkar kullanımı sağlamak için, monitörü, yalnızca 100 ~ 240V AC arasında uygun yapılandırılmış girişleri olan UL listesine dahil bilgisayarlarla kullanın.
- Elektrik prizi ekipmanın yakınına takılmalı ve kolayca erişebilmelidir.
- Monitörde teknik sorunlar yaşarsanız yetkili bir servis teknisyeniyle iletişime geçin.
- Elektrik fişini prize takmadan önce bir topraklamalı bağlantı sağlayın. Topraklamalı bağlantıyı keserken, elektrik fişini prizden çekip çıkardıktan sonra bağlantının kesildiğinden emin olun.

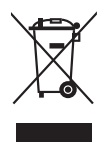

Üzeri çizili tekerli çöp kutusu işareti ürünün (elektrikli, elektronik ekipman ve civa içeren düğme hücre pil) halk çöplüğüne atılmaması gerektiğini gösterir. Lütfen elektronik ürünlerin imhası için yerel düzenlemeleri kontrol edin.

#### **UYARI**

Belirtilenlerin dışındaki kulaklıkların kullanımı, aşırı ses basınçlarından dolayı işitme kaybıyla sonuçlanabilir.

## **Bakım ve Temizlik**

- Monitörünüzü kaldırmadan veya yeniden yerleştirmeden önce, kablolarını ve elektrik kablosunu çıkarmanız iyi olur. Monitörü yerleştirirken doğru kaldırma teknikleri kullanın. Monitörü kaldırıken veya taşırken, kenarlarından kavrayın. Ekranı altlığından veya kablosundan tutarak kaldırmayın.
- Temizleme. Monitörünüzü kapatın ve elktrik kablosunu prizden çıkarın. Monitör yüzeyini, tüy bırakmayan, aşındırmayan bir bezle temizleyin. İnatçı lekeler, hafif bir temizlik malzemesiyle nemlendirilmiş bezle çıkarılabilir.
- Alkol veya aseton içeren bir temizleyici kullanmaktan kaçının. LCD'ye uygun bir temizleyici kullanın. Temizleyiciyi asla doğrudan ekrana sıkmayın; monitörün içine sızabilir ve bir elektrik çarpmasına yol açabilir.

#### **Aşağıdaki.bulgular.monitörde.normaldir:**

- Floresan ışığının doğası sebebiyle ekran ilk kullanımda titreyebilir. Güç svicini kapatın ve tekrar açarak titremenin kaybolduğundan emin olun.
- Kullandığınız masaüstü modeline bağlı olarak ekranda ha f düzgün olmayan parlaklık bulabilirsiniz.
- Aynı görüntü saatlerce görüntülendiğinde, görüntüyü değiştirdikten sonra önceki görüntünün gölge görüntüsü kalabilir. Ekran yavaş yavaş normale dönecek veya Güç Svicini birkaç saat kapatabileceksiniz.
- Ekran karardığında veya yanıp söndüğünde veya artık çalışmıyorken, bunu düzeltmek için bayiniz veya servis merkeziniz ile temasa geçiniz. Ekranı kendi başınıza tamir etmeyin!

#### **Bu kılavuzda kullanılan standartlar**

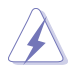

UYARI: Bir işi tamamlamaya çalışırken kendinize zarar vermenizi önleyecek bilgiler.

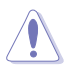

DİKKAT: Bir işi tamamlamaya çalışırken bileşenlere hasar vermenizi önleyecek bilgiler.

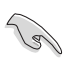

ÖNEMLİ: Bir işi tamamlamaya çalışırken uymanız GEREKEN bilgiler.

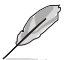

NOT: Bir işi tamamlarken yardımcı olabilecek ipuçları ve ek bilgiler.

#### **Daha fazla bilgi alınabilecek kaynaklar**

Ürüne ve yazılım güncellemelerine yönelik ek bilgiler için aşağıdaki kaynaklara başvurun.

#### **1. ASUS web siteleri**

Dünya çapındaki ASUS web siteleri, ASUS donanım ve yazılım ürünleri konusunda güncellenmiş bilgiler sağlar. **http://www.asus.com** adresine başvurun.

#### **2. İsteğe bağlı belgeler**

Ürün paketinizde, bayiniz tarafından eklenmiş olabilecek isteğe bağlı belgeler bulunabilir. Bu belgeler, standart paketin bir parçası değildir.

## **Geri Alma Hizmetleri**

ASUS geri dönüşüm ve geri alma programları, çevremizi korumaya yönelik en yüksek standartlara olan bağlılığımızı temel alır. Müşterilerimize, ambalaj malzemelerimizin yanı sıra ürünlerimizi, pillerimizi ve diğer bileşenlerimizi geri dönüşüme verme duyarlılığı gösterebilecekleri çözümler sunmaya inanırız.

Farklı bölgelerdeki ayrıntılı geri dönüşüm bilgileri için lütfen http://csr.asus.com/english/Takeback.htm adresine gidin.

## <span id="page-7-0"></span>**1.1 Hoş geldiniz!**

ASUS® LCD monitör satın aldığınız için teşekkür ederiz!

ASUS'un en yeni geniş ekran LCD monitörü, daha canlı, geniş ve parlak görüntünün yanı sıra, izleme deneyiminizi iyileştiren birçok özellik sağlar.

Bu özellikler sayesinde, monitörün sağladığı rahat ve zevkli görsel deneyimin keyfini çıkarabilirsiniz!

## **1.2 Paket İçeriği**

Paketinizde aşağıdaki öğeleri kontrol edin:

- LCD monitör Monitör
- $\checkmark$  Temel
- Hızlı Başlangıç Kılavuzu
- $\checkmark$  Garanti Kartı
- Güç Kablosu
- DisplayPort kablosu (isteğe bağlı)
- HDMI kablosu (isteğe bağlı))

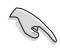

• Yukarıdaki öğelerden herhangi biri hasarlı veya eksikse hemen satıcınızla iletişime geçin.

## <span id="page-8-0"></span>**1.3 Monitör Tabanını Takma**

- 1. Monitörü, ön tarafı aşağı doğru bakacak şekilde bir masaya koyun.
- 2. Tabanı kola takın.
- 3. Tabanı sabitlemek için vidayı saat yönünde döndürün. Ardından monitörü kendiniz için en rahat açıya ayarlayın.
- 4. Taban vida boyutu: M6 x 13mm

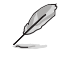

• Monitörün hasar görmesini önlemek için masaya yumuşak bir örtü sermenizi öneririz.

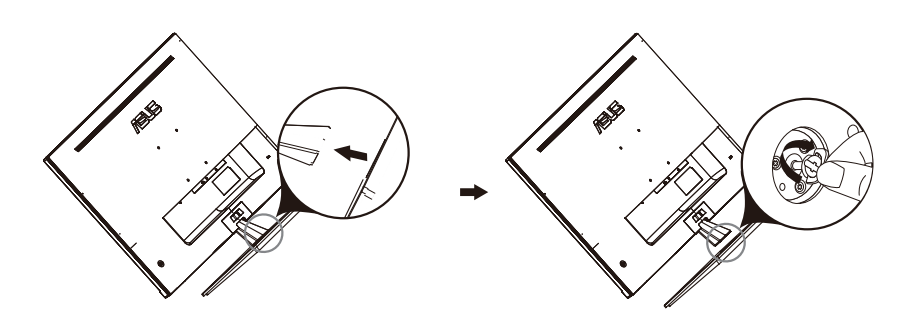

## **1.4 Kabloları Bağlama**

#### **1.4.1 LCD Monitörün Arka Tarafı**

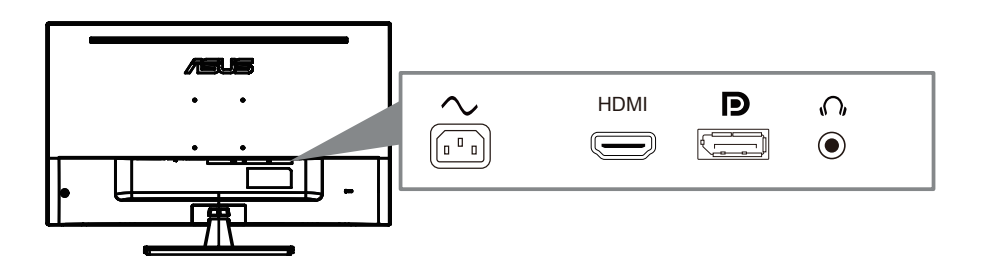

- 1. Power AC Input
- 2. HDMI Port
- 3. DisplayPort Port
- 4. Earphone jack

## **1.5 Monitörü Tanıma**

#### **1.5.1 Kontrol Düğmelerini Kullanma**

Görüntü ayarlarını ayarlamak için monitörün arka tarafındaki kontrol düğmesini kullanın.

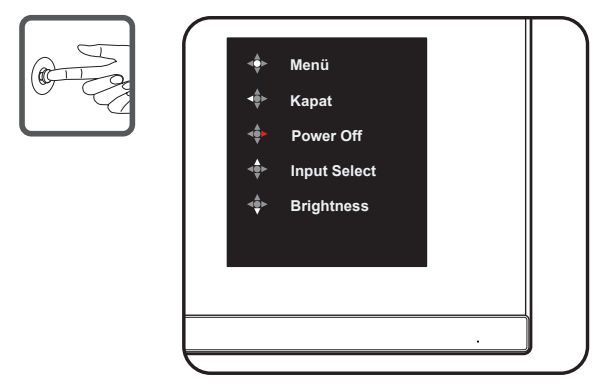

- 1. Power Indicator:
	- Güç göstergesinin renk tanımı aşağıdaki tablodaki gibidir

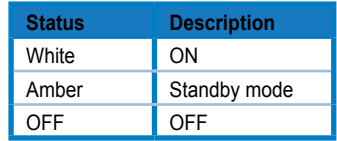

- 2. Central button:
	- OSD menüsüne girmek için bu düğmeye basın.
	- Kapatıldığında monitörü açmak için bu düğmeye basın.
- 3. Left key:
	- OSD menüsünden çıkın veya önceki katmana dönün.
- 4. Right key:
	- Power Off kısayol tuşu.
	- Sonraki katmanın seçeneğini girin.
- 5. Up key:
	- Input Select için bu hotkey kullanın.
	- Seçeneği yukarı taşıyın veya seçenek değerini artırın.
- 6. Down key:
	- Bu hotkey'i Brightness için kullan.
	- Seçeneği aşağı doğru taşıyın veya seçenek değerini düşürün.
	- Anahtar Kilidi kısayol tuşu. Tuş kilidietkinleştirmek/devre dışı düşürmek için 5 saniye basılı tutun.

## **2.1 Monitörü Ayarlama**

- En iyi izleme için, monitörün tüm yüzeyine bakıp, ardından monitörü kendiniz için en rahat açıya ayarlayın.
- Açısını değiştirirken monitörün düşmesini önlemek için ayağından tutun.
- Monitörün açısını -5° ila 8° arasında ayarlayabilirsiniz.

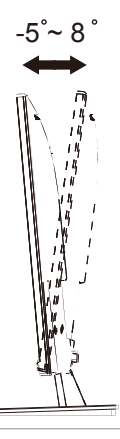

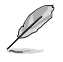

İzleme açısını ayarlarken monitörün hafifçe titremesi normaldir.

## **2.2 Kolu/statifi ayırma ( standardında duvar montajı için)**

Bu monitörün ayrılabilir stati i özellikle duvar montajı için tasarlanmıştır.

#### **Kolu/statifi ayırmak için**

- 1. Güç ve sinyal kablolarını çıkarın. Monitörün ön yüzünü temiz bir masaya dikkatlice koyun.
- 2. Koldaki dört vidayı çıkarmak için bir tornavida kullanın (Şekil 1) ve sonra monitörden ayırın (Şekil 2).

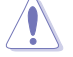

- Monitörün hasar görmesini önlemek için masa yüzeyine yumuşak bir örtü örtmenizi öneririz.
- Vidaları çıkarırken monitörün statifini tutun.

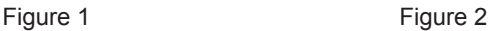

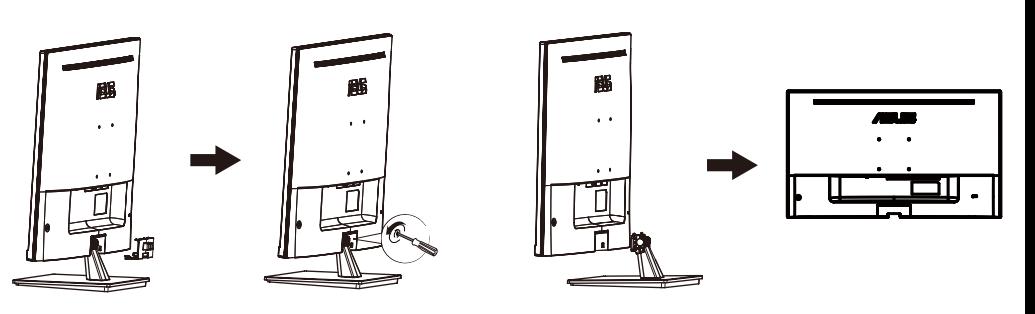

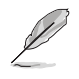

• • Duvara monte kiti (100X100mm) ayrı olarak satın alınır.

• • Sadece minimum ağırlık/yük 12 kg (Vida boyutu: M4 x 10 mm) ul listelenen Duvar Montaj Braketi kullanın.

### <span id="page-13-0"></span>**3.1 Ekran Menüsü**

#### **3.1.1 Yeniden Yapılandırma Yöntemi**

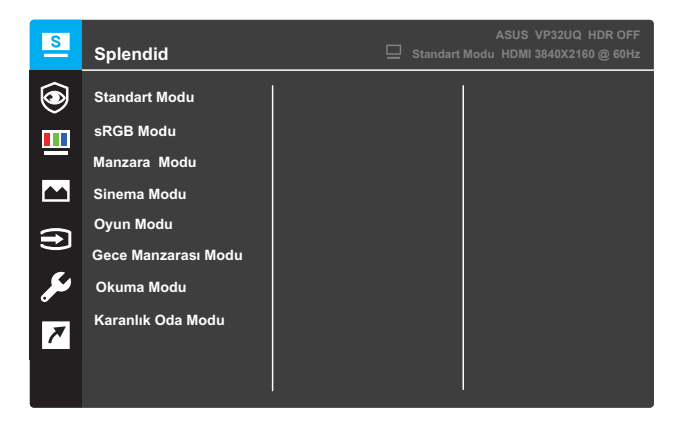

- 1. Ekran menüsünü etkinleştirmek için **Menü** düğmesine basın.
- 2. Menüdeki seçenekler arasında geçiş yapmak için  $\nabla$  ve  $\blacktriangle$ düğmelerine basın. Bir simgeden diğerine geçtiğinizde seçenek adı vurgulanır.
- 3. Menüde vurgulanan öğeyi seçmek için düğmesine basın.
- 4. İstediğiniz parametreyi seçmek için  $\nabla$  ve  $\triangle$  düğmelerine basın.
- 5. Kayar çubuğa girmek için düğmesine basıp, değişikliklerinizi yapmak amacıyla menüdeki göstergelere göre  $\blacktriangledown$  ve  $\blacktriangle$  düğmelerini kullanın.
- 6. Önceki menüye dönmek için  $\triangleleft$  öğesini veya kabul edip önceki menüye dönmek için ● öğesini seçin.

#### **3.1.2 Ekran Menüsü İşlevini Tanıma**

#### **1. Splendid**

Bu islev, tercihinize göre secebileceğiniz sekiz tane alt islev içerir. Her bir mod, ayarınızı korumaya veya ön ayarlı moda dönmeye olanak tanıyan Sıfırla seçimine sahiptir.

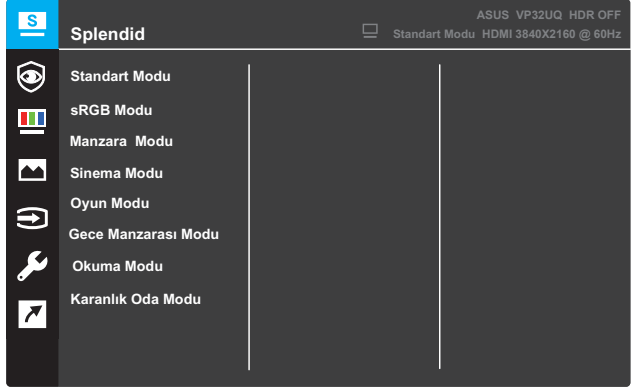

- Standart Mod: Bu, SPLENDID<sup>™</sup> Video Intelligence Technology ile belge düzenleme için en iyi seçenektir.
- **sRGB Modu**: Bu, bilgisayarlardan fotoğraflar ve grafikler görüntüleme için en iyi seçenektir.
- **Manzara Modu**: Bu, SPLENDID™ Video Intelligence Technology ile manzara fotoğrafı görüntüleme için en iyi seçenektir.
- **Sinema Modu: Bu. SPLENDID™ Video Intelligence Technology** ile film izleme icin en ivi secenektir.
- **Oyun Modu: Bu, SPLENDID™ Video Intelligence Technology** ile oyun oynama için en iyi seçenektir.
- **Gece Manzarası Modu** : Bu, SPLENDID™ Video Intelligence Technology ile karanlık sahneli oyun oynama veya karanlık sahneli film izleme için en iyi seçenektir.
- **Okuma Modu: Bu, SPLENDID™ Video Intelligence Technology** ile kitap okuma için en iyi seçenektir.
- Karanlık Oda Modu: Bu, SPLENDID™ Video Intelligence Technology ile los ısıklı bir ortam için en iyi seçenektir.

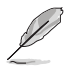

- Standart Modda, Renk Doygunluğu, Cilt Tonu, Netlik ve ASCR işlevleri kullanıcı tarafından yapılandırılamaz.
- sRGB Modunda, Renk Doygunluğu, Renk Sıcaklığı, Cilt Tonu, Netlik, Parlaklık, Kontrast ve ASCR işlevleri kullanıcı tarafından yapılandırılamaz.
- Okuma Modunda, Renk Doygunluğu, Cilt Tonu, ASCR, Kontrast ve Renk Sıcaklığı işlevleri kullanıcı tarafından yapılandırılamaz.

#### **2. Eye Care**

In this function, you can adjust settings to better protect your eyes.

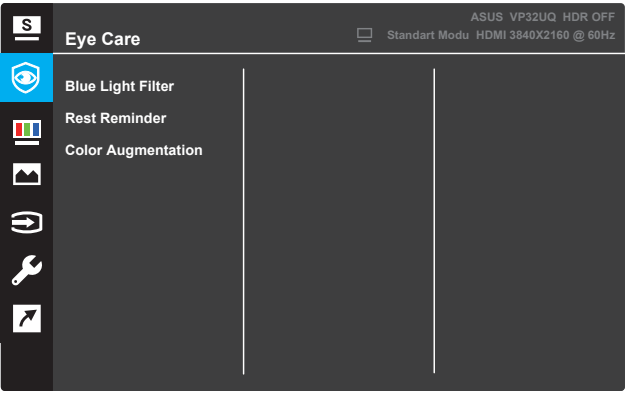

- **Blue Light Filter:** Bu işlevde, mavi ışık filtresini 0'dan Maks.'a ayarlayabilirsiniz.
- **•** \* 0: Değişiklik yok.
- **•** \* Maks: Seviye ne kadar yüksekse, mavi ışık o kadar az dağılır. Ne zaman mavi ışık filtresi etkinleştirilir, Standart'ın varsayılan ayarları Mod otomatik olarak içe aktarılacaktır. Maksimum seviyenin yanı sıra, parlaklık kullanıcı tarafından yapılandırılabilir. Maksimum, en iyi duruma getirilmiş ayardır. TÜV düşük mavi ışık sertifikasına uygundur\*. Parlaklık işlevi kullanıcı tarafından yapılandırılamaz.

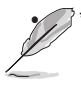

**•** \* Renk büyütme varsayılan değerde olduğunda (50).

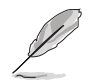

Göz suşlarını hafifletmek için lütfen aşağıdakilere bakın:

• Kullanıcılar uzun saatler çalışıyorsa ekrandan biraz uzaklaşmalıdır. Bilgisayarda yaklaşık 1 saat sürekli çalıştıktan sonra kısa molalar (en az 5 dakika) vermeniz önerilir. Kısa ve sık molalar vermek, tek bir uzun moladan daha etkilidir.

• Göz yorgunluğunu ve gözlerinizdeki kuruluğu en aza indirmek için kullanıcılar uzak olan nesnelere odaklanarak gözü periyodik olarak dinlendirmelidir.

• Göz egzersizleri göz yorgunluğunu azaltmaya yardımcı olabilir. Bu egzersizleri sık sık tekrarlayın. Göz yorgunluğu devam ederse lütfen bir doktora danışın. Göz egzersizleri: (1) Yukarı ve aşağı tekrar bakmak (2) Gözlerinizi yavaşça yuvarlayın (3) Gözlerinizi çapraz hareket ettinin.

• Yüksek enerjili mavi ışık göz yorgunluğuna ve AMD'ye (Yaşa Bağlı Makula Dejenerasyonu) yol açabilir. Kullanıcı mavi ışık filtre çubuğunu maksimum seviyeye ayarladığında CVS'den (Bilgisayar Görme Sendromu) kaçınmak için% 70 (maks.) zararlı mavi ışığı azaltmak için mavi ışık filtresi.

- **Rest Reminder**: Bu işlev, çalışma süreniz için ne kadar süre ayarladığınıza göre bir dinlenme anımsatıcısı sağlar. Örneğin, bir
- **•** 30 dakikalık çalışma süresi ve zaman bittiğinde monitörün sol üst köşesinde 5 saniye boyunca bir açılır hatırlatıcı belirecektir. Bu anımsatıcı OSD'nin kaybolmasını sağlamak için herhangi bir tuşa basın.

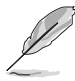

When this function is enabled, the following functions are not available: Splendid Demo Mode, GamePlus, QuickFit.

- **Color Augmentation**: Renk geliştirmenin ayar aralığı 0 ile 100 arasında.
	- **•** Splendid menüsünde sRGB Modu seçildiğinde bu işlev kullanılamaz.

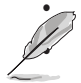

**•** • Cilt Tonu menüsünde Kırmızımsı veya Sarımsı seçildiğinde bu işlev kullanılamaz.

#### **3. Renk**

Sevdiğiniz görüntü rengini bu işlevden seçin.

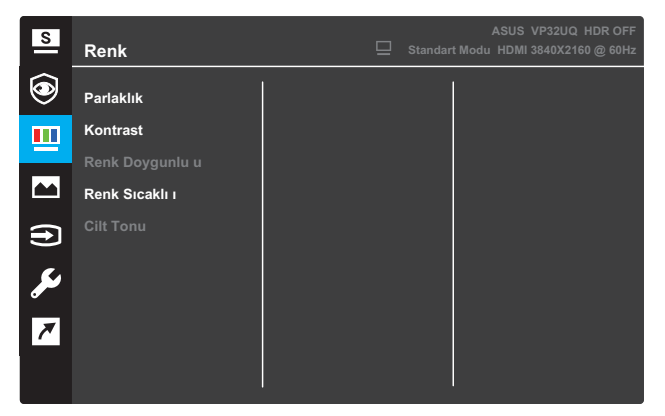

- **Parlaklık**: Parlaklık düzeyini ayarlayın. Ayarlama aralığı 0 ila 100 şeklindedir.
- **Kontrast**: Kontrast düzeyini ayarlayın. Ayarlama aralığı 0 ila 100 şeklindedir.
- **• Renk Doygunluğu**: Doygunluk düzeyini ayarlayın. Ayarlama aralığı 0 ila 100 şeklindedir.
- **• Renk Sıcaklığı**: İstediğiniz renk sıcaklığını seçin. Kullanılabilir seçenekler: **Soğuk**, **Normal**, **Sıcak** ve **Kullanıcı Modu**.

- Kullanıcı Modunda, R (Kırmızı), G (Yeşil) ve B (Mavi) renkleri kullanıcı tarafından yapılandırılabilir; ayarlama aralığı 0 ~ 100 şeklindedir.
- **Cilt Tonu**: İstediğiniz cilt rengini seçin. Kullanılabilir seçenekler: **Kırmızımsı**, **Doğal** ve **Sarımsı**.

#### **4. Resim**

You can adjust the image Sharpness, Trace Free, Aspect Control, VividPixel, ASCR, FreeSync (for HDMI only), HDR from this main function.

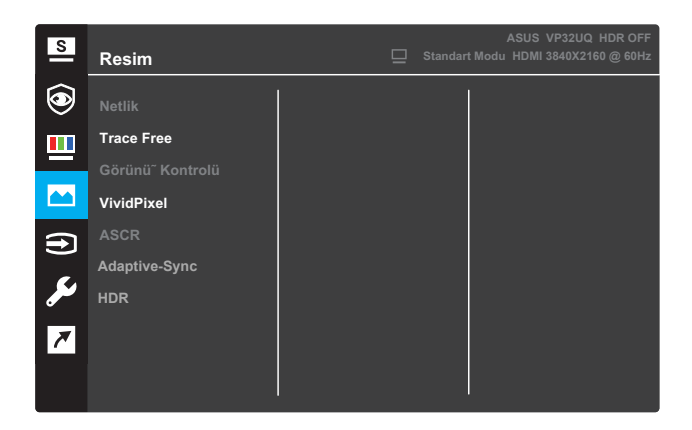

- **Netlik**: Resim netliğini ayarlayın. Ayarlama aralığı 0 ila 100 seklindedir.
- **Trace Free**: Yüksek Hız teknolojisiyle tepki süresini hızlandırın. Ayarlama aralığı düşük 0 ila hızlı 100 şeklindedir.
- **• Görünüş Kontrolü**: En boy oranını "**Tam**", "**4:3**" veya "**OverScan**" olarak ayarlayın.

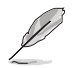

- 4:3 ayarı yalnızca giriş kaynağı 4:3 biçimindeyken kullanılabilir.
- OverScan işlevi yalnızca HDMI girişi için kullanılabilir.
- **•** VividPixel: Belirgin ve ayrıntı odaklı keyif için gerçek gibi görseller sağlayan ASUS Özel Teknolojisidir. Ayarlama aralığı 0~100 şeklindedir.
- **• ASCR**: Dinamik kontrast oranı işlevini etkinleştirmek veya devre dışı bırakmak için AÇIK ya da KAPALI ayarını seçin.
- **• Adaptive-Sync** (yalnızca HDMI için): 60Hz arasında dinamik yenileme hızı aralığını etkinleştirmek veya devre dışı kardMak için AÇIDA veya KAPALI'yi seçin. **KAPALI** ayarını seçin.
- **• HDR**: Yüksek Dinamik Aralık. İki HDR modu içerir (ASUS Cinema HDR ve ASUS Gaming HDR). AMD FreeSync2 HDR videoya bağlandığında HDR işlevi kilitlenir.

#### **5. Giriş Seçimi**

Giriş kaynağını seçin.

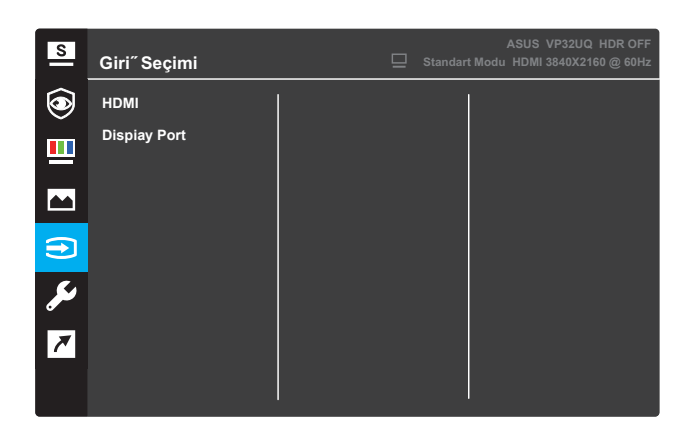

#### **6. Sistem Kurulumu**

Sistem yapılandırmasını ayarlayın.

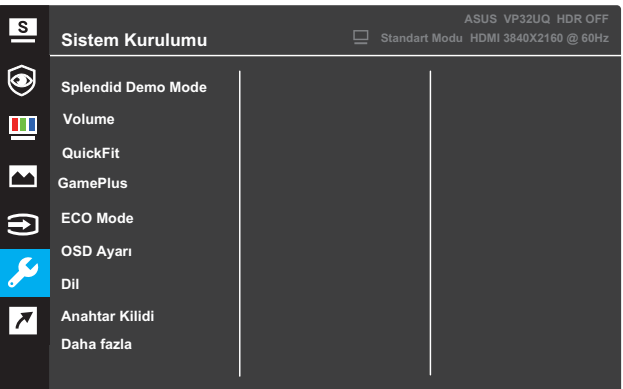

(Sayfa 1/2)

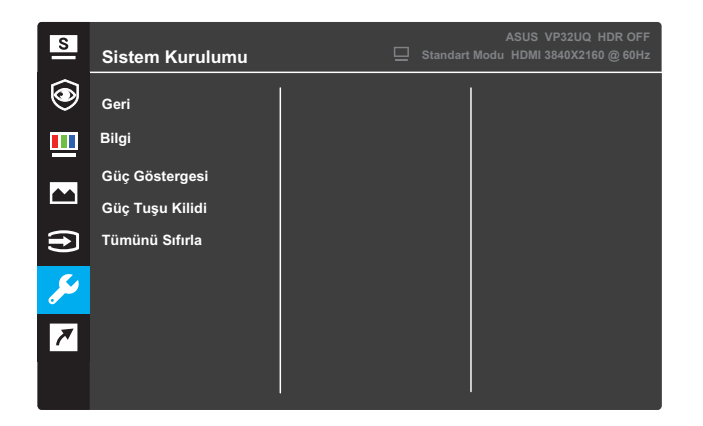

(Sayfa 2/2)

- **Splendid Demo Mode:** Splendid islevi için gösteri modunu etkinleştirin.
- **• Volume**:The adjusting range is from 0 to 100.
- **QuickFit:** Bkz. 3.1.2 QuickFit fonksiyonu.
- **• GamePlus:** Crosshair, Timer veya FPS Sayacı veya Ekran Hizalama işlevini etkinleştirin...
- **ECO Mode:** Güç tasarrufu için ekoloji modunu etkinleştirin.
- **• OSD Ayarı**: Ekran menüsünün **OSD Zaman Aşımı**, **DDC/CI** ve Saydamlık ayarlarını yapın.
- **• Dil**: Ekran menüsü dilini seçin.
- **Anahtar Kilidi**: Anahtar kilidi işlevini etkinleştirmek için sağdaki ikinci düğmeye beş saniyeden fazla basarak.
- **Daha fazla**: Sistem Ayarının sonraki sayfasına gidin.
- **Geri**: Sistem Ayarının önceki sayfasına dönün.
- **• Bilgi**: Monitör bilgilerini görüntüleyin.
- **Güç Göstergesi**: Güç LED'i göstergesini açın/kapatın.
- **• Güç Tuşu Kilidi**: Güç tuşunu etkinleştirin/devre dışı bırakın.
- **Tümünü Sıfırla**: Tüm ayarları fabrika varsayılan moduna döndürmek için **EVET** seçimini yapın.

#### **7. Shortcut**

Assign the specific function to the two shortcut keys.

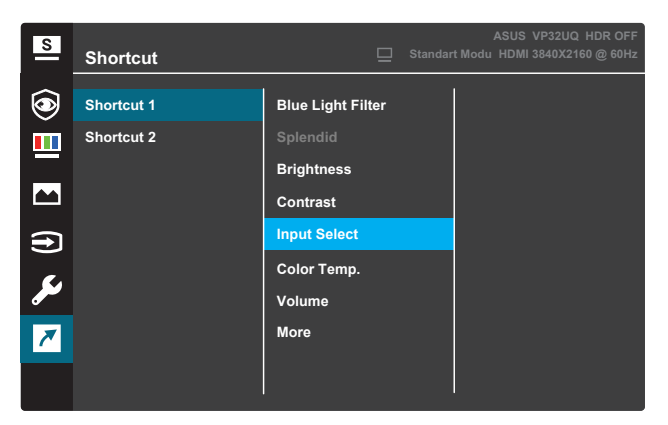

(Shortcut 1)

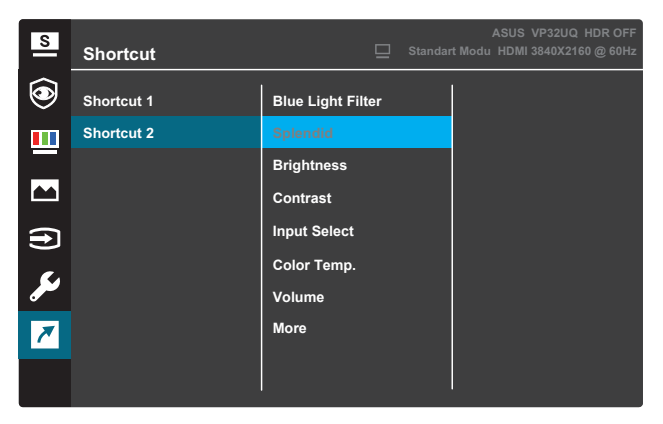

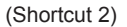

- **Kısayol 1**: Kısayol Tuşu1'e bir işlev atayın. Mevcut seçenekler: Mavi Işık Filtresi, Splendid, Parlaklık, Otomatik Ayar, Kontrast, Color Temp., QuickFit ve GamePlus. Varsayılan ayar GamePlus'tır.
- **Kısayol 2**: Assign a function to the Shortcut Key2. Available options: Blue Light Filter, Splendid, Brightness, Auto Adjust, Contrast, Color Temp., QuickFit, and GamePlus. The default setting is Splendid.

#### **3.1.2.1 GamePlus İşlevi**

GamePlus işlevi bir araç seti sağlar ve farklı oyun türlerini oynarken kullanıcılar için daha iyi bir oyun ortamı oluşturur. 6 farklı artı işareti seçeneğine sahip artı işareti kaplama, oynadığınız oyuna en uygun olanı seçmenizi sağlıyor. Ayrıca ekranın solunda konumlandırabileceğiniz bir ekran zamanlayıcısı da vardır, böylece geçen oyun süresini takip edebilirsiniz; FPS (saniyede kare) sayacı oyunun ne kadar sorunsuz çalıştığını bilmenizi sağlarken. Ekran Hizalama, birden fazla monitörü mükemmel bir şekilde hizalamanız için kolay ve kullanışlı bir araç olarak hizmet veren hizalama çizgilerini ekranın 4 tarafında görüntüler. GamePlus'ı etkinleştirmek için

- 1. Ekran menüsünü etkinleştirmek için **Menü** düğmesine basın.
- 2. **Kısayol** öğesini seçmek için▼ veya ▲ düğmesine basın. Kısayol menüsüne girmek için √ düğmesine basın.
- 3. **Kısayol 1** ya da Kısayol 2 öğesini secmek için ▼ veya ▲ düğmesine basın.
- 4. **Kısayol 1** ya da **Kısayol 2** alt menüsüne girmek için √ düğmesine basın.
- 5. **GamePlus** öğesini seçmek için ▼ eya ▲ düğmesine basın. **GamePlus** alt menüsünü onaylamak için ✓ düğmesine basın.
- 6. Crosshair, Timer, FPS Sayacı veya Ekran Hizalaması'nı seçmek için  $\triangleleft$  düğmeye basın. Ardından seçimi onaylamak için  $\checkmark$ düğmeye basın.
- kran menüsünden çıkmak için \ düğmesine art arda basın. 7.
- GamePlus ana menüsünü etkinleştirmek için, atanan Kısayol Tuşu 1 veya Kısayol Tuşu 2 düğmesine basın. 8.

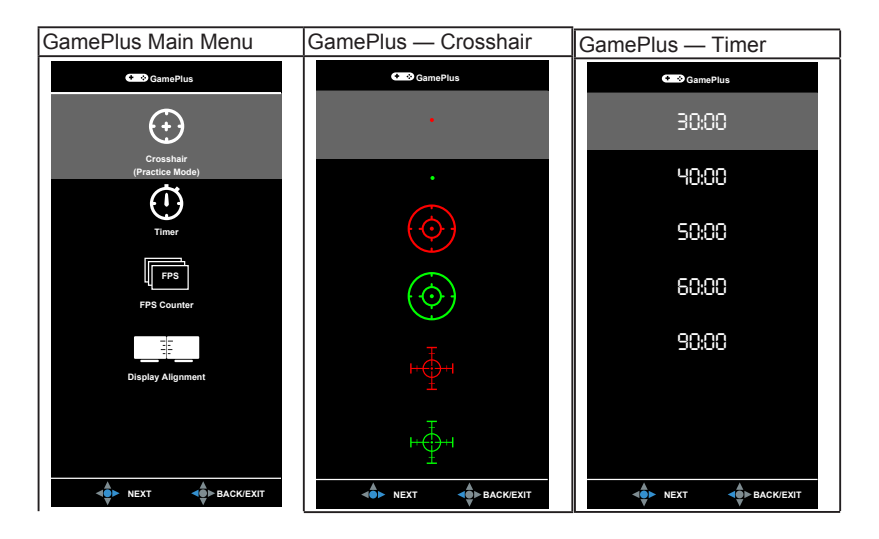

#### <span id="page-22-0"></span>**3.1.2 QuickFit Function**

QuickFit işlevi üç desen içerir: (1) Izgara (2) Kağıt boyutu (3) Fotoğraf boyutu.

1. Izgara deseni: Tasarımcıların ve kullanıcıların tek bir sayfada içerik ve düzeni düzenlemelerini ve tutarlı bir görünüm ve his elde etmesini kolaylaştırır.

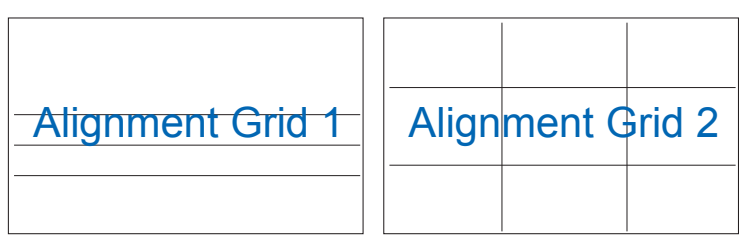

2. Kağıt boyutu: Kullanıcıların belgelerini ekranda gerçek boyutta görüntülemelerini sağlar.

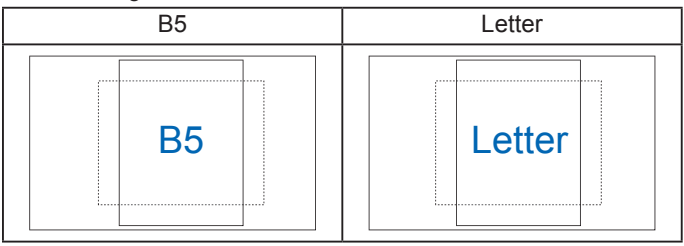

3. Fotoğraf boyutu: Fotoğrafçıların ve diğer kullanıcıların ekrandaki fotoğraflarını gerçek boyutta doğru bir şekilde görüntülemelerini ve görüntülemelerini sağlar.

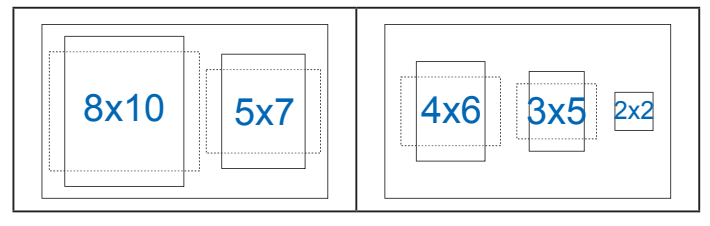

## **3.2 Teknik Özellikler**

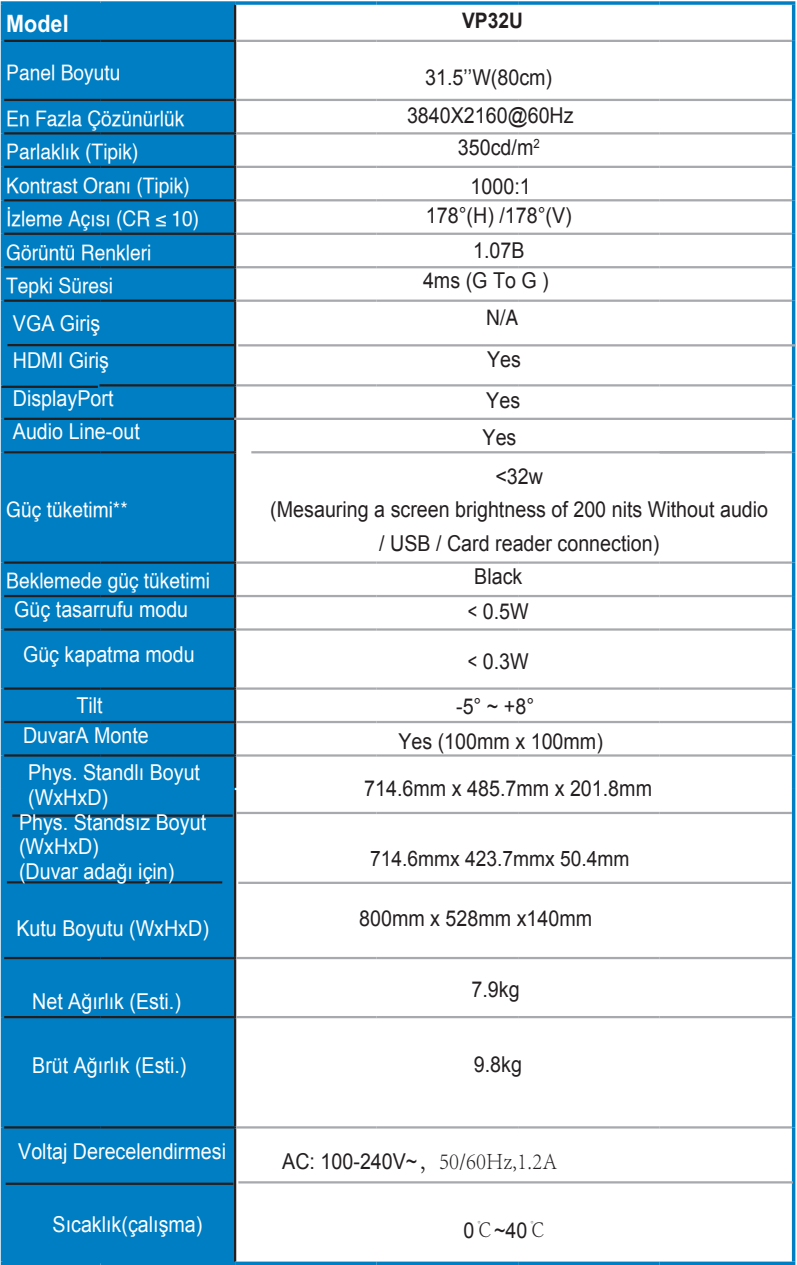

## <span id="page-24-0"></span>**3.3 Sorun Giderme (SSS)**

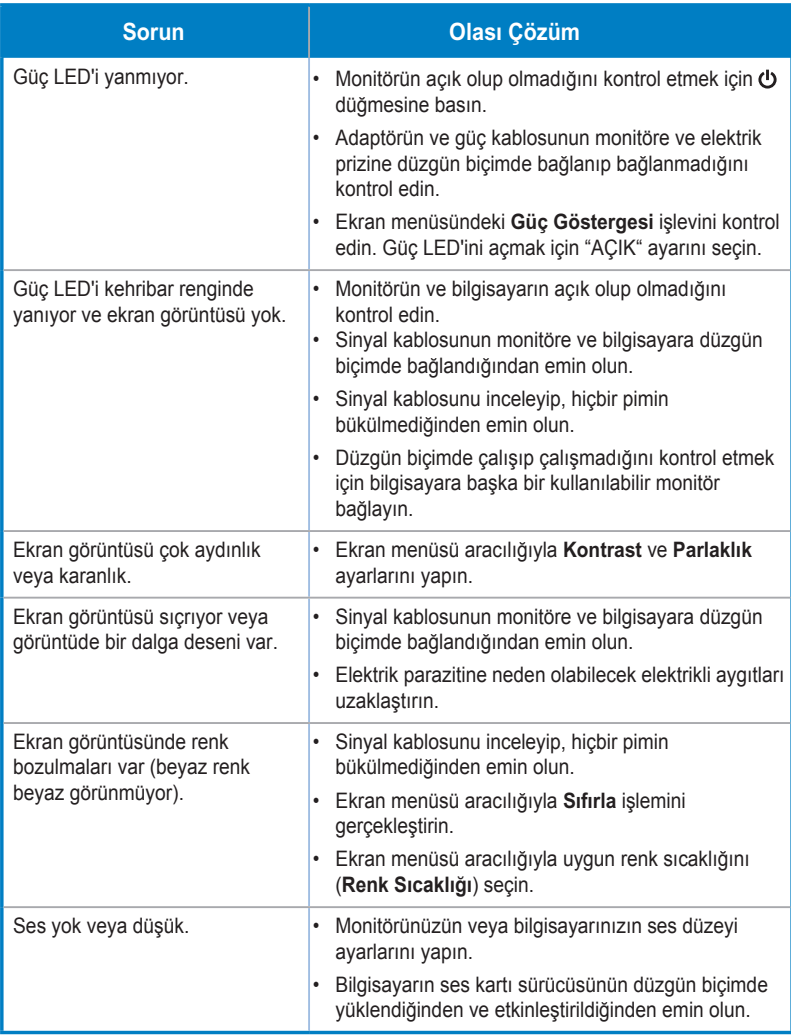

## **3.4 Desteklenen Zamanlama Listesi**

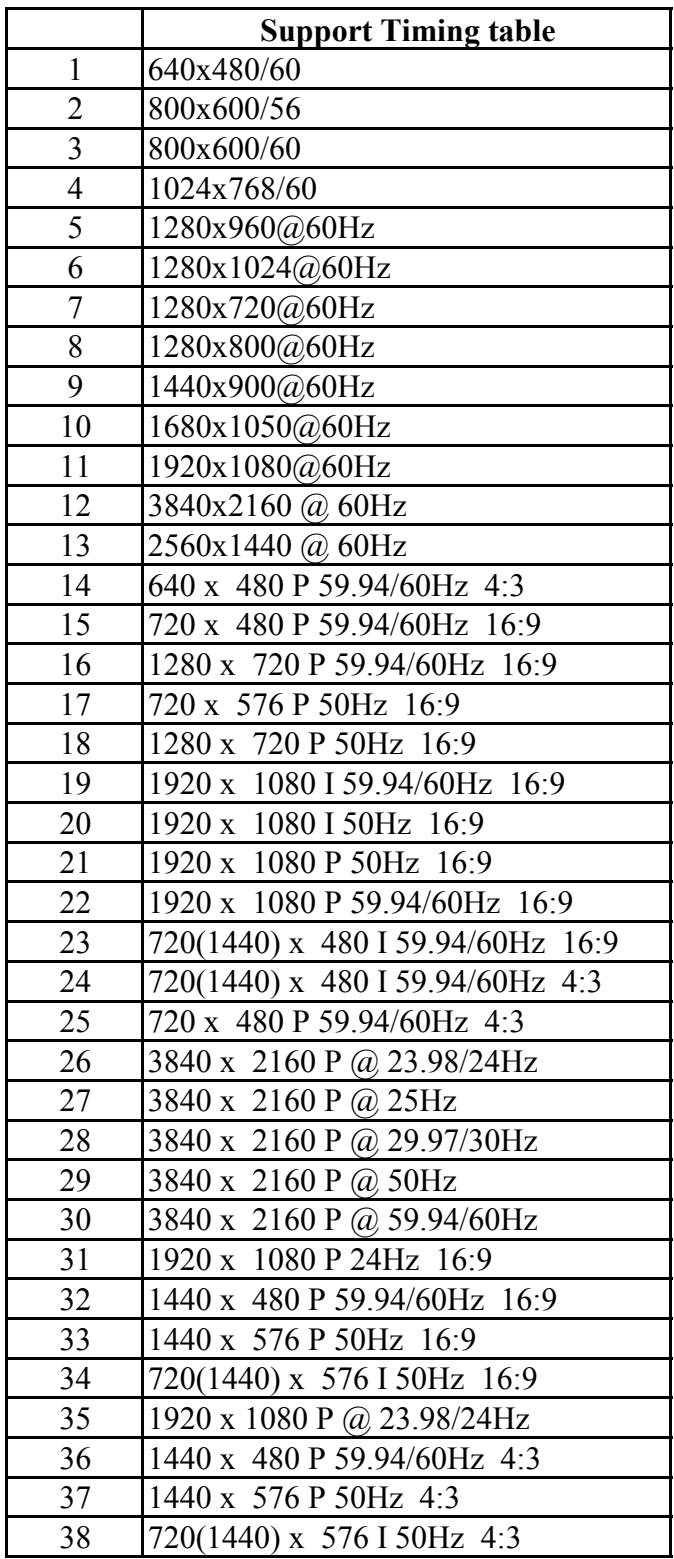